## **Perguntas e Respostas 008/2023: Cadastro de Programa de Trabalho Inexistente**

Nos casos em que a Unidade Gestora deseja cancelar um RPP não prescrito e ao realizar o devido lançamento por Nota Patrimonial se deparar com o seguinte erro:

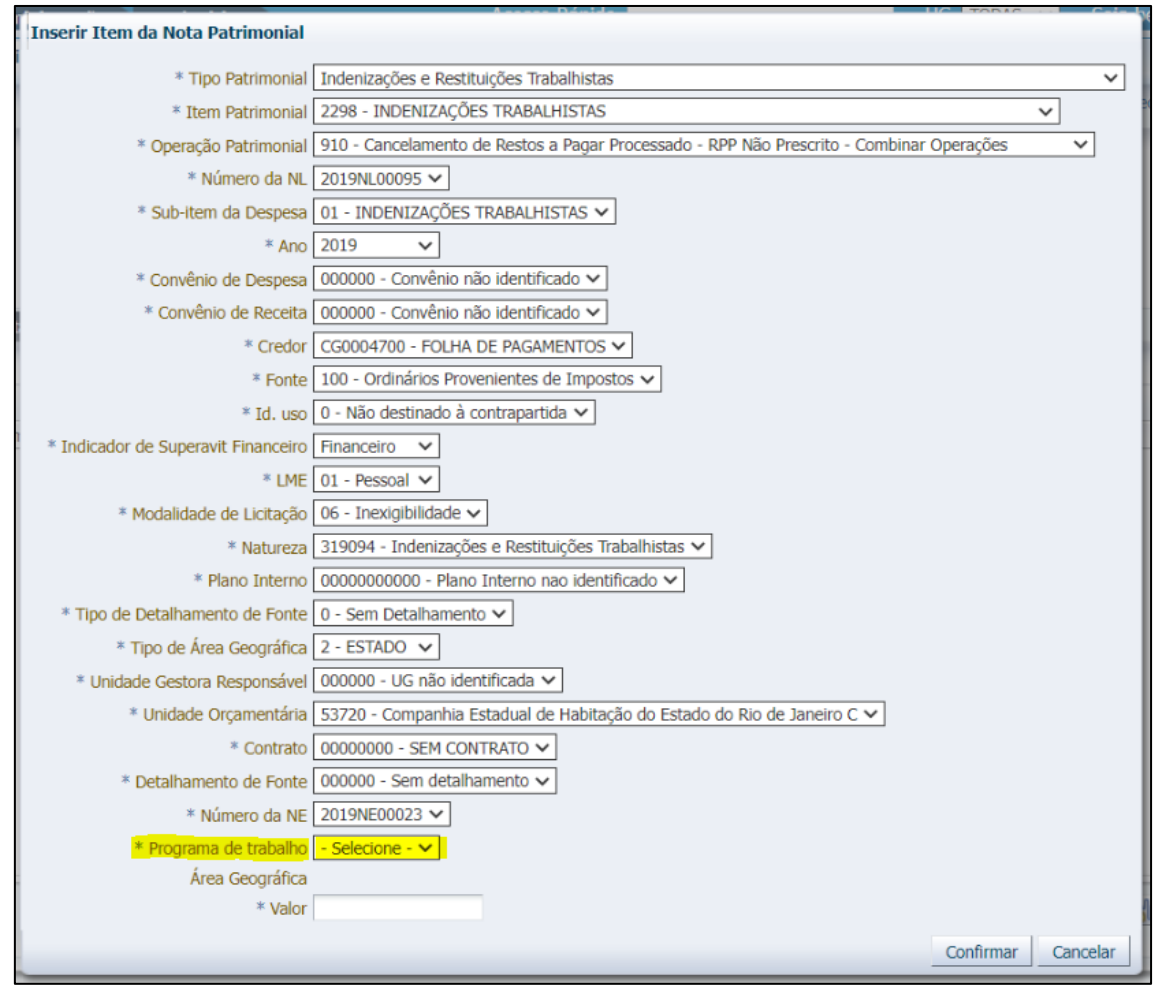

(Exemplo de Nota Patrimonial de cancelamento de RPP não prescrito da UG 404600)

A UG deverá consultar a Nota de Liquidação pelo caminho Execução > Execução Orçamentária > Nota de Liquidação e utilizar o filtro para pesquisar o documento desejado.

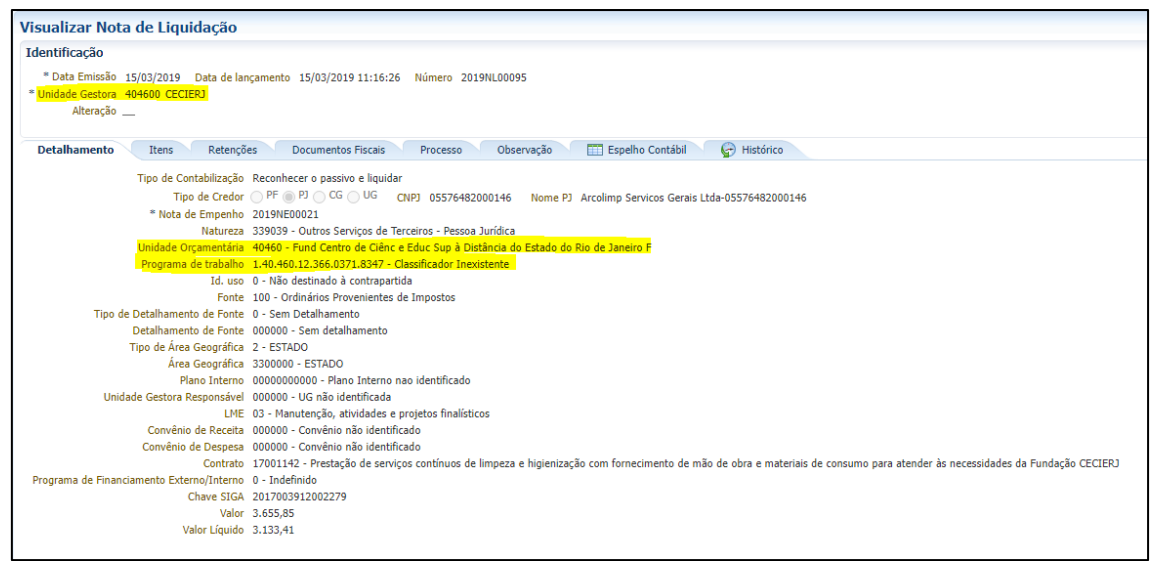

(Exemplo de Nota de Liquidação na UG 404600)

Encontrado o documento, a UG deverá anotar os seguintes dados, conforme grifo na imagem acima: Unidade Gestora, Unidade Orçamentária e Programa de Trabalho.

## **Como realizar o cadastro do Programa de Trabalho Inexistente?**

Para realização do cadastro de um Programa de Trabalho Inexistente atrelado a uma Nota de Liquidação de exercícios anteriores, deverá ser enviado comunica à **UG 200299 - SUCAS**, contendo as seguintes informações:

**Assunto**: Cadastro de Programa de Trabalho Inexiste

À SUCAS,

Solicitamos, por gentileza, o cadastro do Programa de Trabalho citado abaixo:

X.XX.XXX.XX.XXX.XXXX.XXXX - Classificador Inexistente - (referente ao documento Número da Nota de Liquidação relacionada) UG XXXXXX / UO XXXXX.

Atenciosamente,

*Emitido em: Rio de Janeiro-RJ, 01 de fevereiro de 2023*